#### June 2019

The eForms submittal system allows outside parties to electronically submit documents to the Kentucky Dept. for Environmental Protection (KDEP) Superfund Branch. This process removes the file size limitation of email attachments plus ensures the documents are securely transferred to KDEP's ARM database. eForms will accept document sizes of up to 150 megabytes. If you have larger documents, please contact your Superfund project manager.

DEP's eForms submittal page is accessed through the Energy and Environment Cabinet's eForms website:

https://eec.ky.gov/Environmental-Protection/Waste/superfund/Pages/superfund-branch-electronic-submittal.aspx

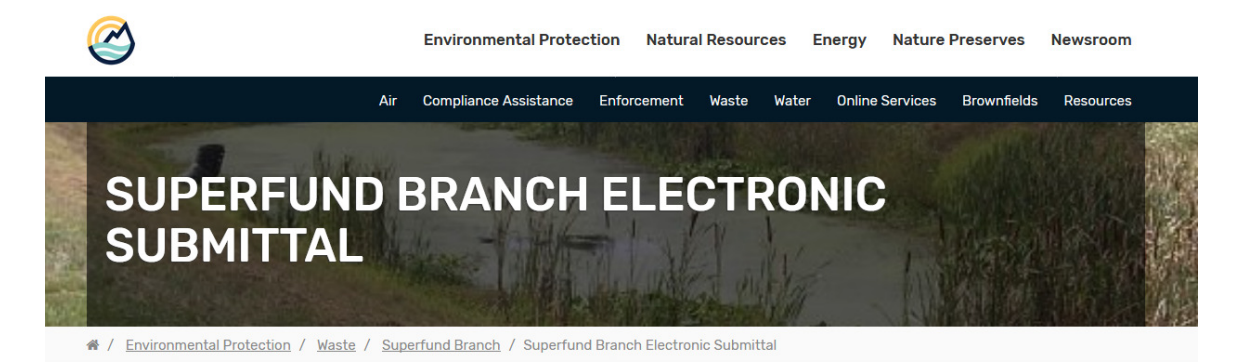

Select this link, % Submit Superfund Branch Items, to electronically submit documents to the Superfund Branch.

Read the **A** directions and additional information for step-by-step instructions. The following items may be submitted through this option:

- 5-Year Review
- Access Agreement
- · Annual Certification
- Corrective Action Report
- · Environmental Covenant
- Extension Request
- General Correspondence
- Monitoring Report
- . Quality Assurance Project Plan
- · Petroleum Closure Report
- Phase I Report
- Phase II Report
- Risk Assessment Report
- Site Investigation Report
- · Waste Disposal Documentation
- Other

1. To begin, click the '**Submit Superfund Branch Items'** 

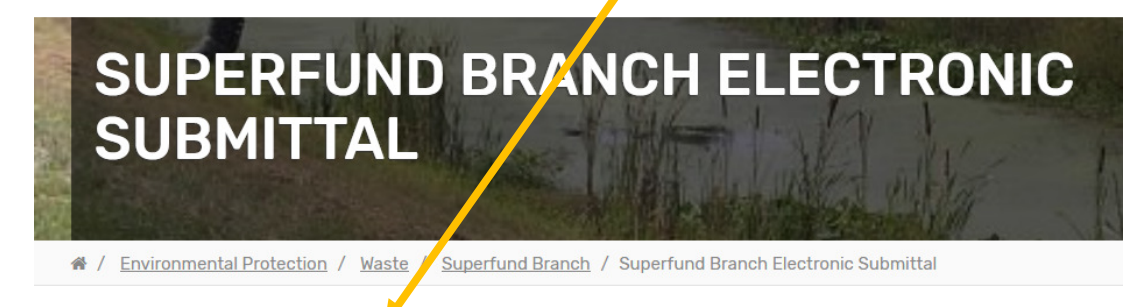

Select this link, Submit Superfund Branch Items, to electronically submit documents to the Superfund Branch.

Read the <a>[2]</a> directions and additional information for step-by-step instructions. The following items may be submitted through this option:

#### The **'Kentucky Online Gateway'** page will open:

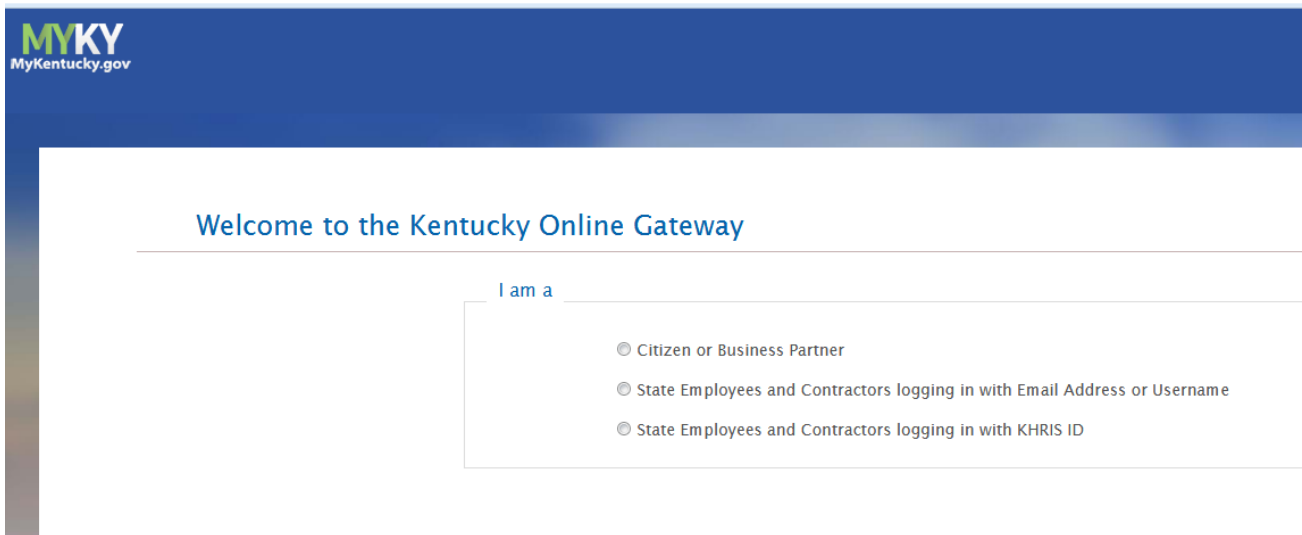

2. Click the **'Citizen or Business Partner'** button to access the log in options:

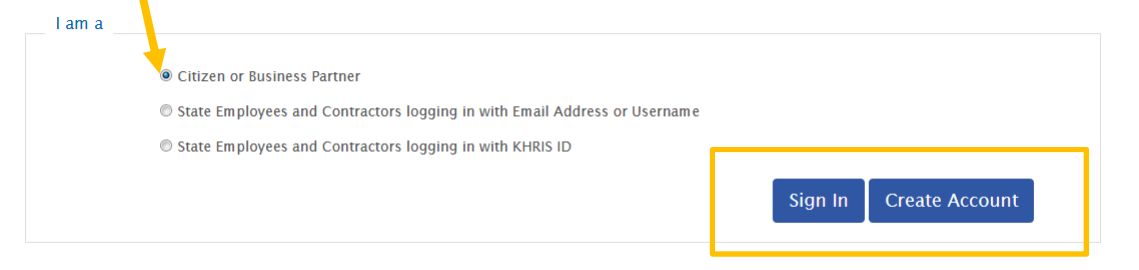

You must have an account in order to use the eForms website. If you previously created an account with the Commonwealth's One Stop Business Services portal, you can use that account to log in to eForms.

3. To register a new account, click the '**Create Account**' and the registration page will open:

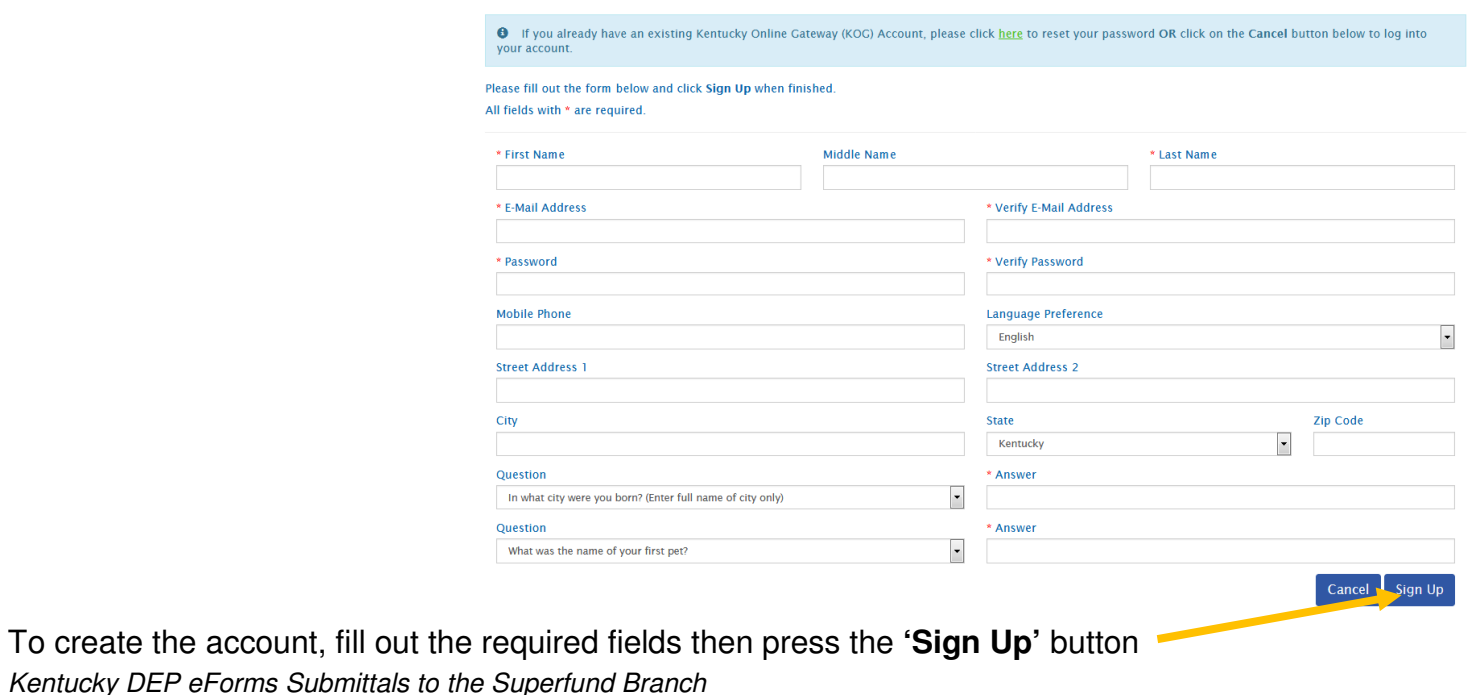

Please complete your Kentucky Online Gateway Profile

4. You will receive a confirmation email to verify the account. You will have to click the verification link in the email to complete the process. Once the account has been verified, return to the **'Kentucky Online Gateway' page** and click the **'Sign In'** Button**.**  $\triangle$ 

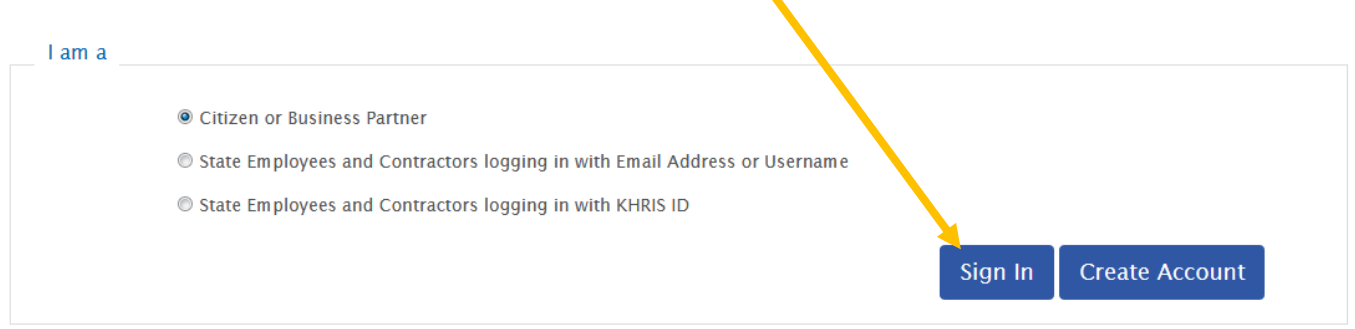

The sign in page will open:

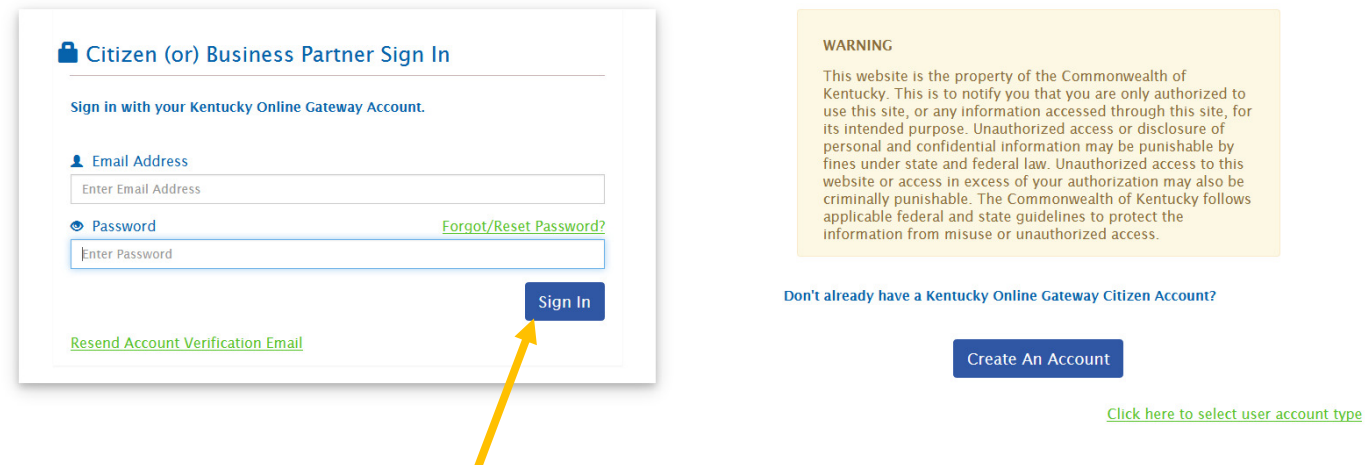

5. Enter your user credentials and click '**Sign In'** button. The **'Apps'** page opens (next page):

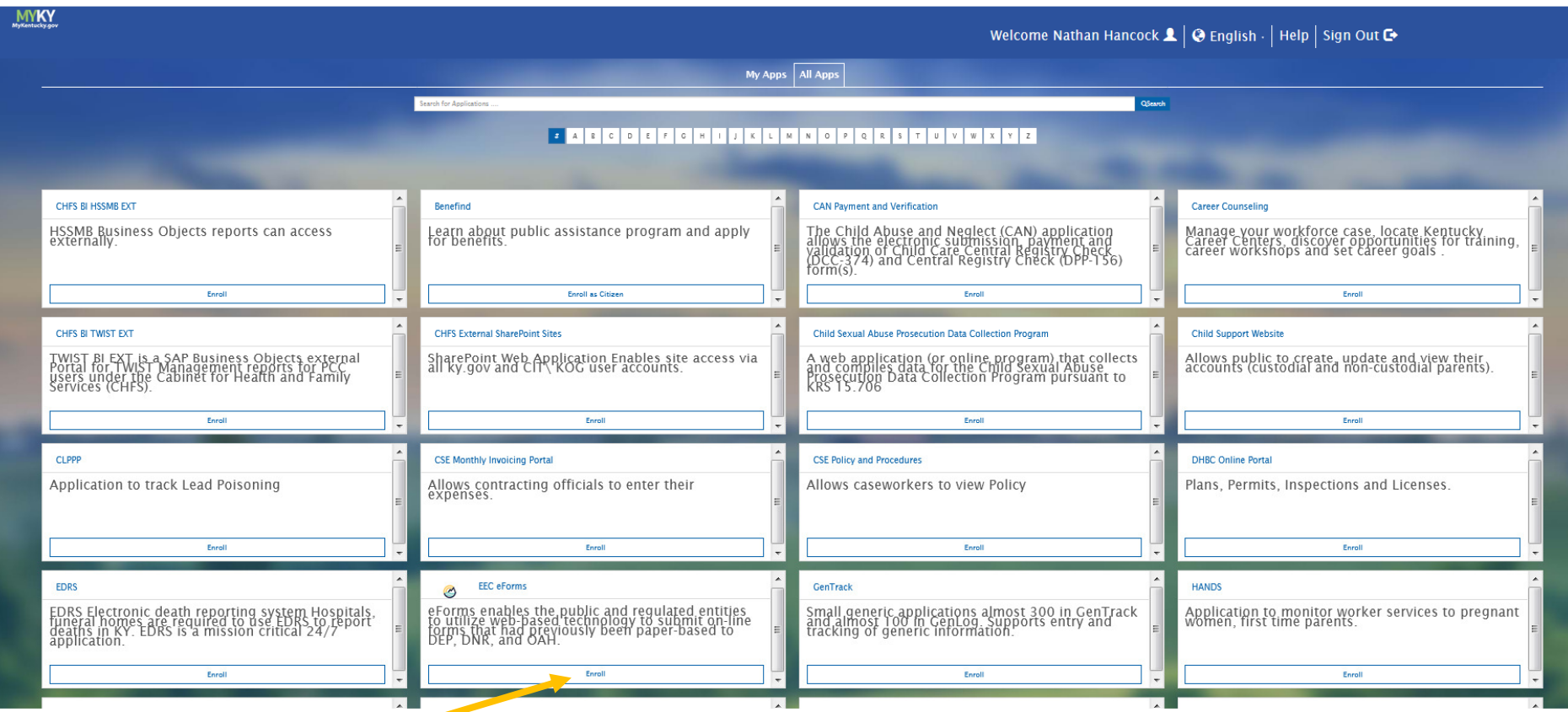

6. Click the EEC eForms **'Enroll'** button to open the eForms app. The eForms app page opens (next page):

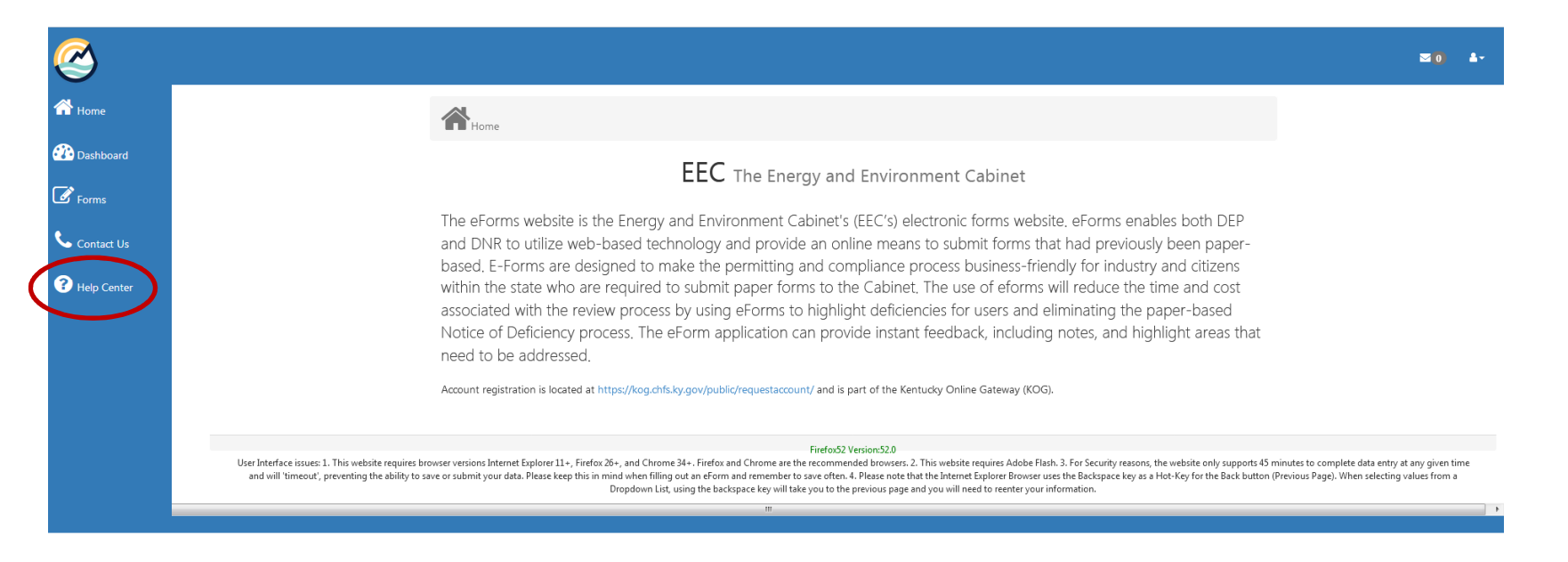

The '**Help Center**' on the menu to the left includes a detailed presentation on how to use eForms. The remainder of this document will provide directions on how to immediately upload a document.

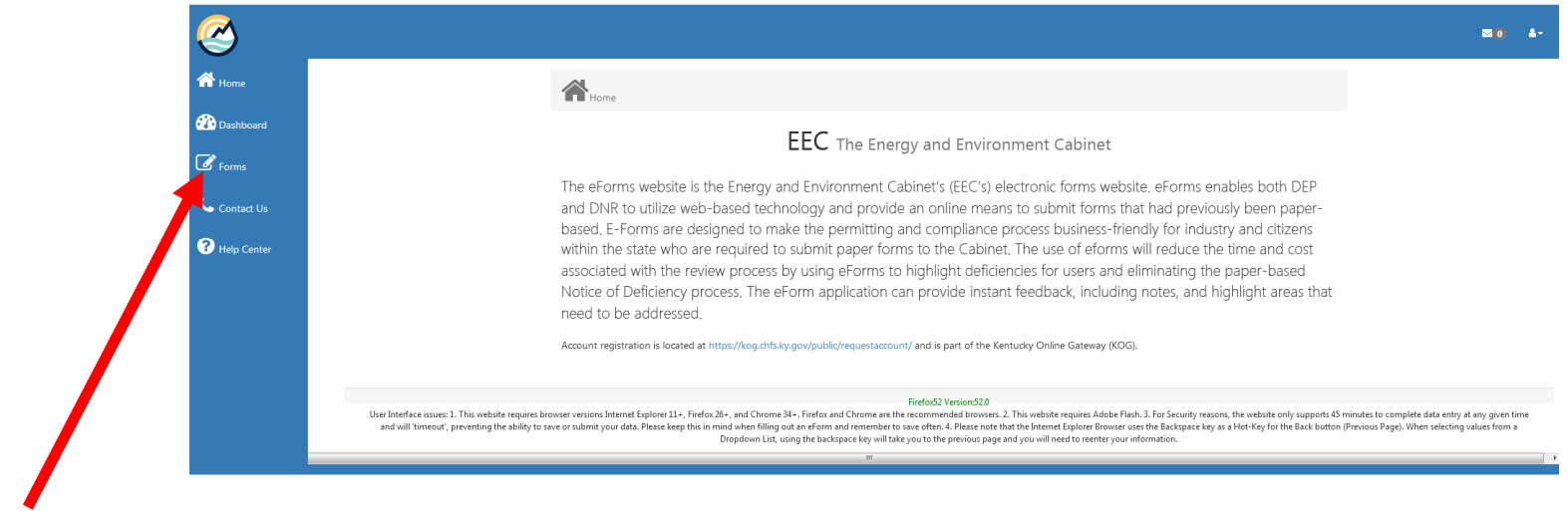

7. Click the '**Forms**' link in the upper left. The DEP eForms page will open:

Kentucky DEP eForms Submittals to the Superfund Branch

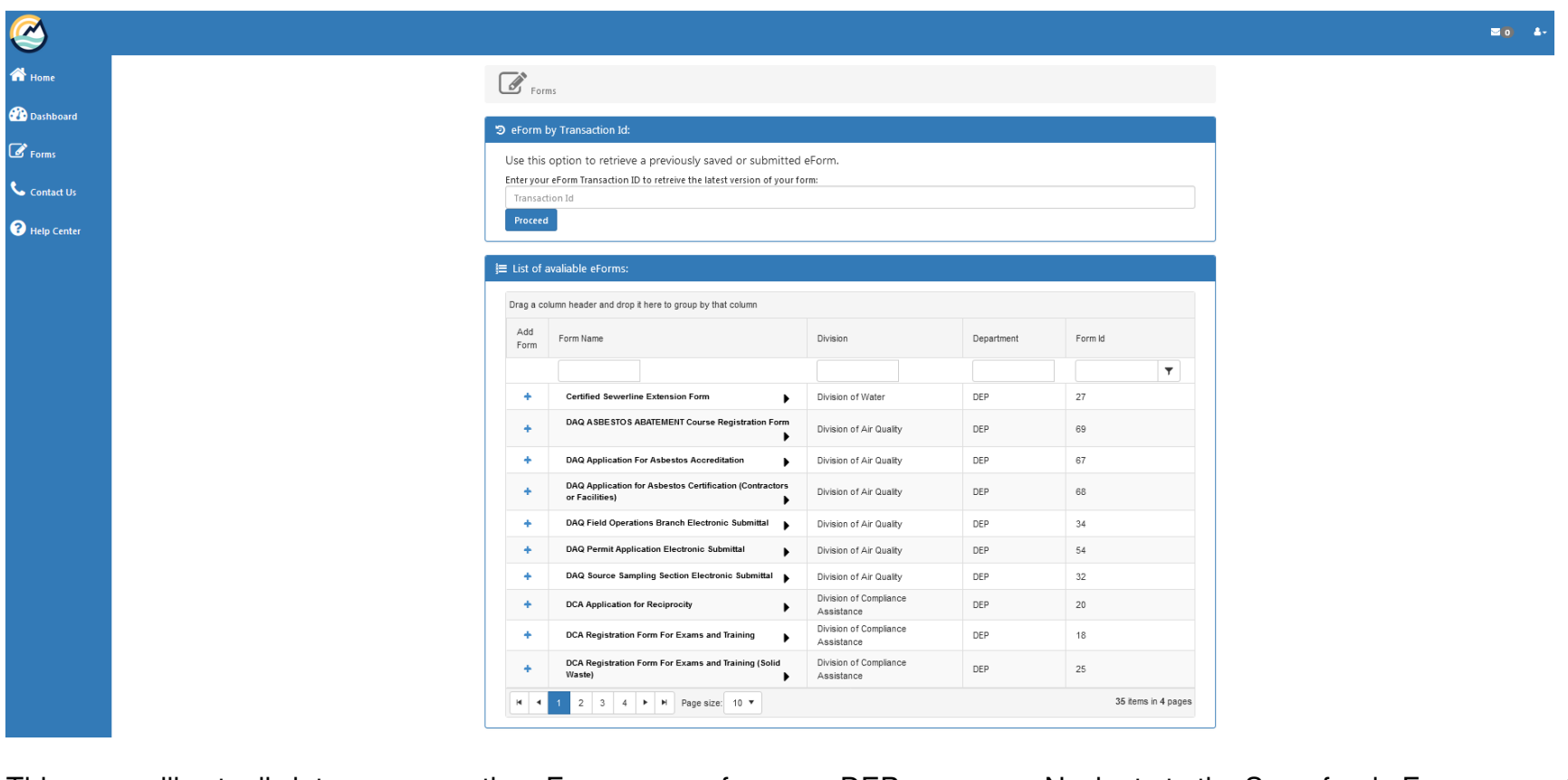

This page will actually let you access the eForms pages for many DEP programs. Navigate to the Superfund eForms page (should be on Page 3):

| ٠ | DCA Registration Form For Exams and Training (Solid Waste) | Division of Compliance Assistance | 25                  |
|---|------------------------------------------------------------|-----------------------------------|---------------------|
| ÷ | DOW Oil and Gas Registration                               | <b>Division of Water</b>          | $\mathfrak{D}$      |
| ٠ | <b>KPDES KYG04 Coal Information Upda</b>                   | <b>Division of Water</b>          | 22                  |
| ٠ | KPDES NOI for AYGA<br><b>Joal Mining General Permit)</b>   | Division of Water                 | 42                  |
|   |                                                            |                                   | 27 items in 3 pages |

Kentucky DEP eForms Submittals to the Superfund Branch

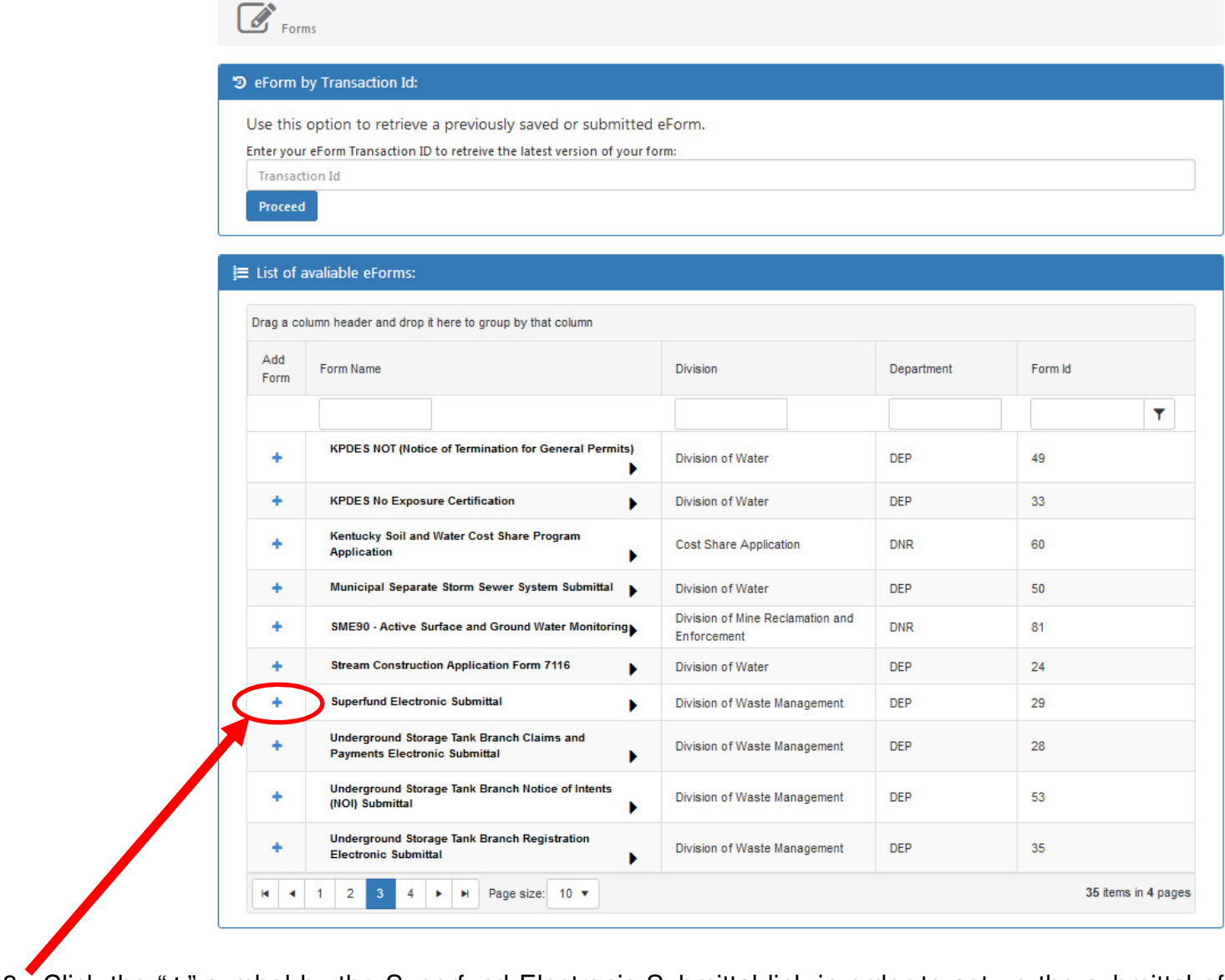

8. Click the "+" symbol by the Superfund Electronic Submittal link in order to set up the submittal of your document. The Superfund Branch Electronic Submittal Page will open (next page):

Kentucky DEP eForms Submittals to the Superfund Branch

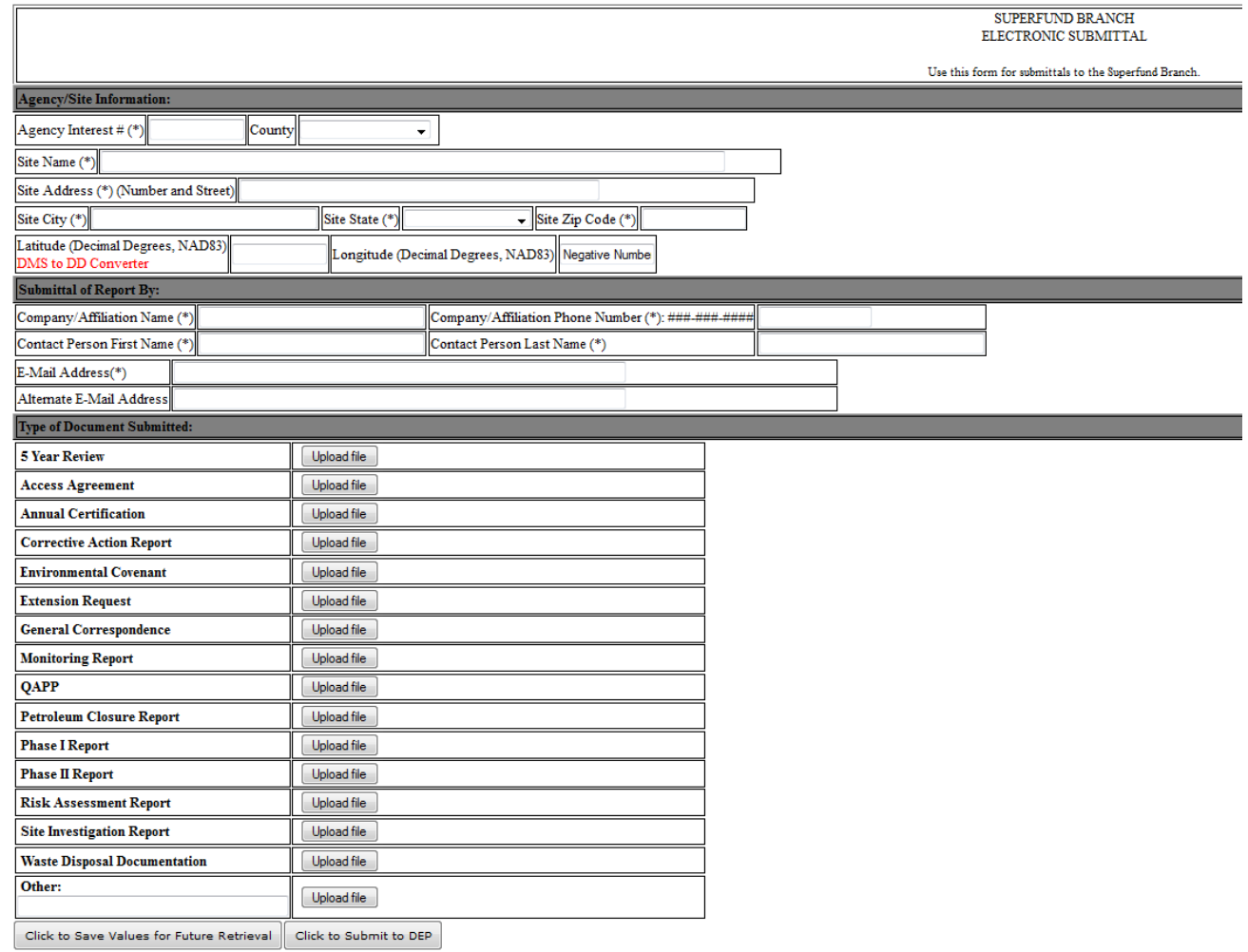

- 9. In the '**Agency/Site Information**' and '**Submittal of Report By**' sections of the page, fill out the blank fields & use the provided dropdown fields to enter data for the site that is the subject of your document.
	- **NOTES**: a) The fields marked by an asterisk (\*) are required to submit your document.

 b) If you don't know the Agency Interest number for the site, you can use the agency's web page to search for the number - http://dep.gateway.ky.gov/eSearch/Search\_AI.aspx

 c) If you cannot find the Agency Interest number for the site, enter '**200000**'. KDEP staff are able to review the provided information and correct any errors or incomplete information so the document can be correctly added to TEMPO.

10. In the '**Type of Document Submitted**' section of the page, click the '**Upload File**' that best corresponds with the type of document you are submitting. If you use the '**Other:**' type selection, be sure to enter a brief description in the provided field. A '**File Upload**' window will open. Navigate to the location of the file you wish to upload:

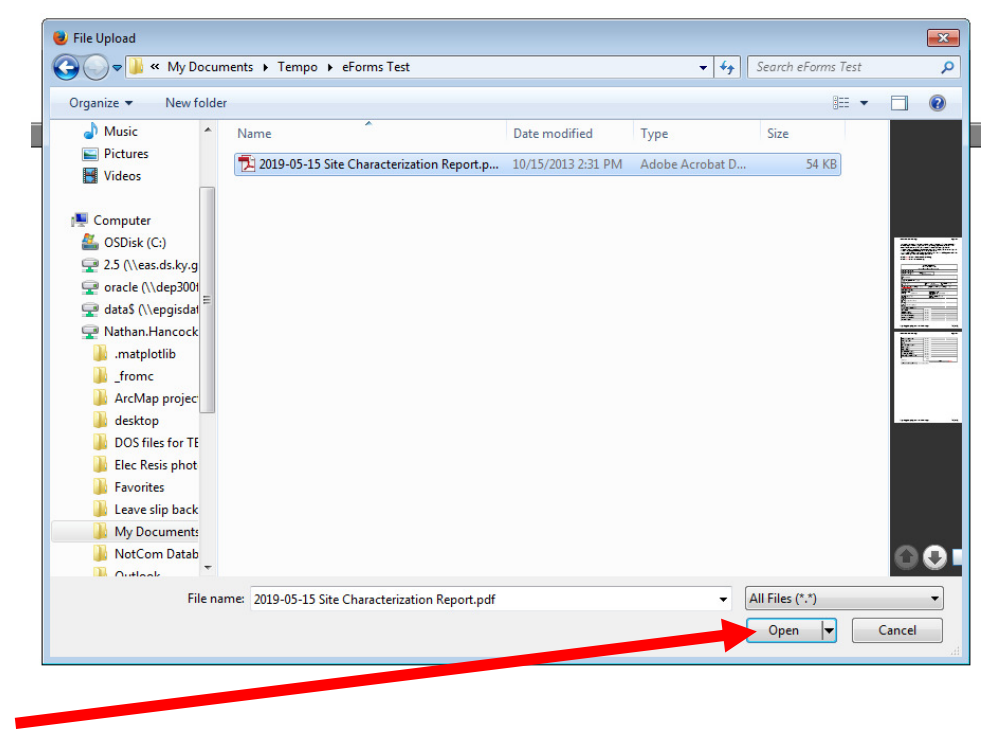

Then click the **'Open'** button

Kentucky DEP eForms Submittals to the Superfund Branch 10 and 10 and 10 and 10 and 10 and 10 and 10 and 10 and 10 and 10 and 10 and 10 and 10 and 10 and 10 and 10 and 10 and 10 and 10 and 10 and 10 and 10 and 10 and 10 and

Your document will be uploaded to the web page and the file name will display in the field by the type you selected:

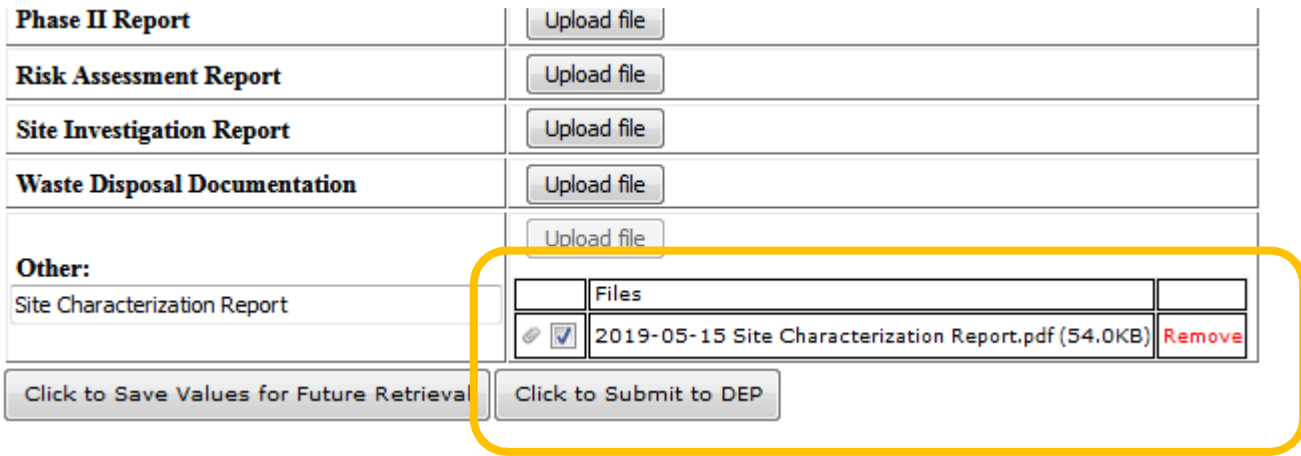

You can click the '**Remove**' button to remove the uploaded file and upload a different file.

11. Once you are satisfied with the uploaded file, click the '**Click to Submit to DEP**' button. The page will refresh and take you to the '**Form Details**' page of the eForms '**Dashboard**' (next page):

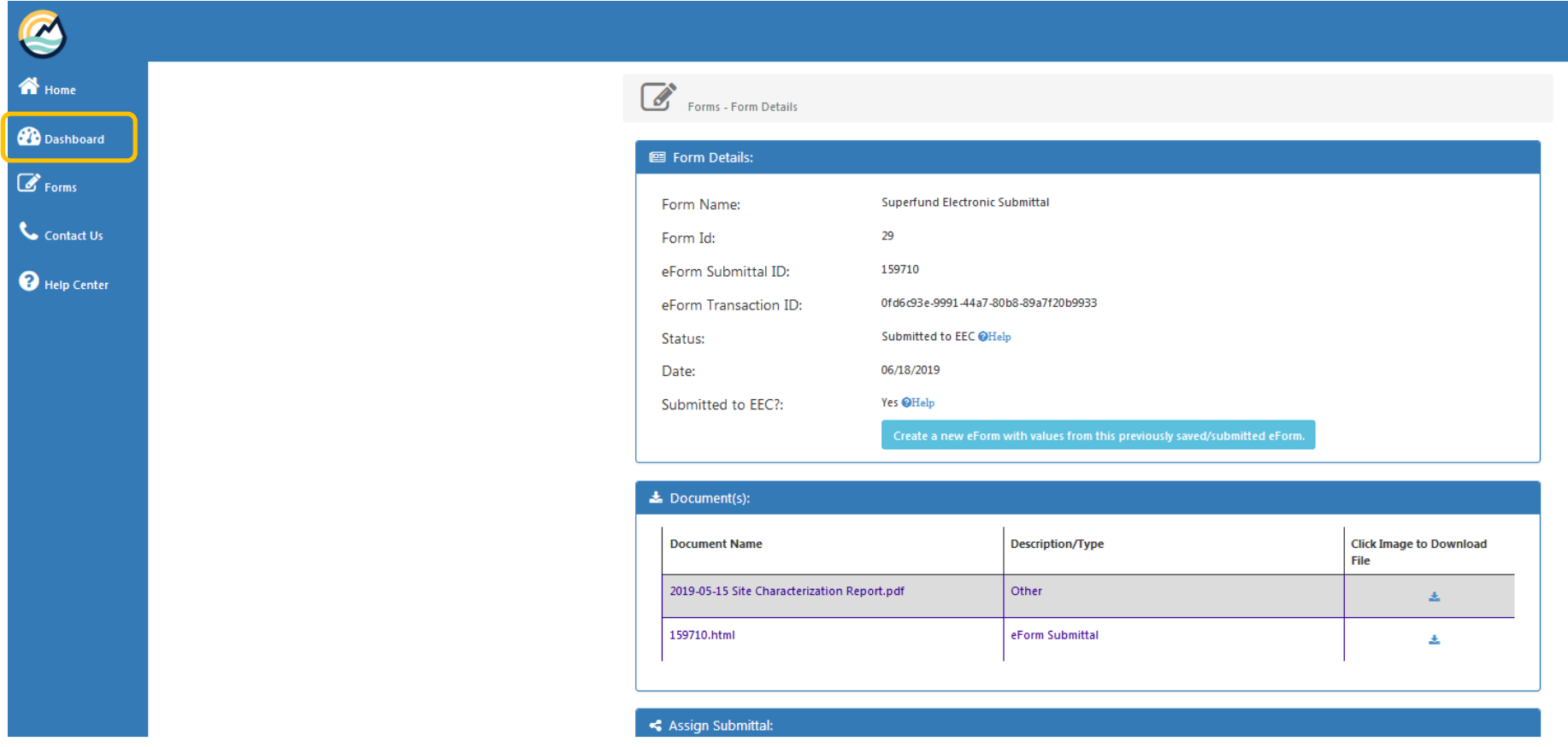

The **Form Details** information serves as an electronic receipt for your uploaded document. Click on the 'Dashboard' menu item in the upper left to see the status of all of your eForms submittals. The Dashboard opens (next page):

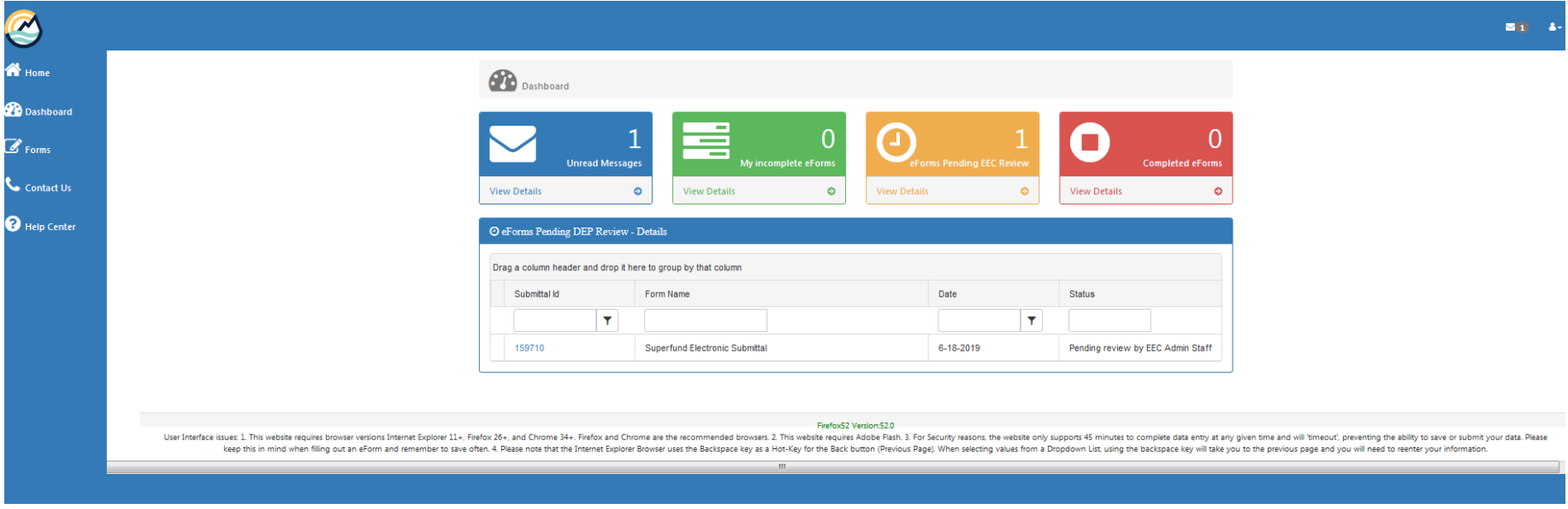

Documents that have just been uploaded and not yet reviewed by EEC staff will be listed in the '**eForms Pending EEC Review'**area. You will also receive an email confirming that your document was successfully submitted to the eForms document queue.

Once a Superfund staff member moves your document into the agency's database, the document will be removed from the '**eForms Pending DEP**' and will instead be listed in the '**Completed eForms**' page. You will also receive another email indicating that the document was successfully submitted to the agency's database.

The Superfund Branch hopes you will find eForms to be an effective process for submitting your documents. Please contact the Branch if you have any problems using the system, or have feedback to make this guidance document more useful.